## **How to Turn on In-App Notifications (eFiling and service emails)**

The Appellate eFiling and Public Portal system provides multiple ways to receive system messages such as when a filing is accepted or when you are served a document. One of the ways you can receive messages is through in-app notifications, or notification directly in your portal account. **We recommend that all users turn on all in-app notifications.**

You access in-app notifications through the Notifications tab when logged into the system (a red dot appears when you have an unread notification):

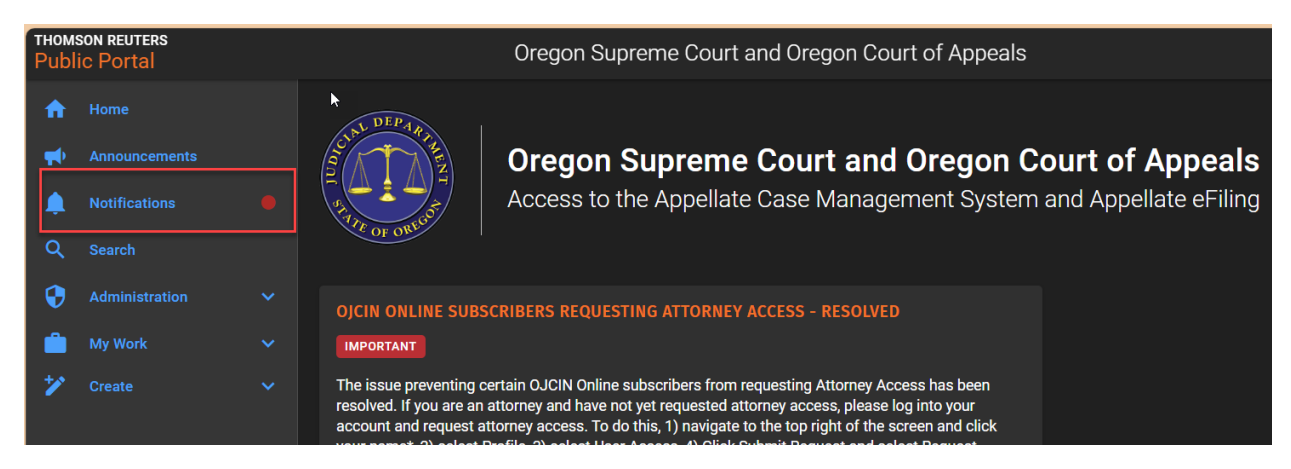

In general, we recommend that all users turn on all in app notifications regarding filings. To do so,

- 1) Log into your public portal account at [https://trportal.courts.oregon.gov](https://gcc02.safelinks.protection.outlook.com/?url=https%3A%2F%2Ftrportal.courts.oregon.gov%2F&data=05%7C02%7CVince.P.Duggan%40ojd.state.or.us%7C55c1c479926341da759a08dc241c6474%7C6133ec89e51b4a1c8b6815e86de71f8f%7C1%7C0%7C638424951575125813%7CUnknown%7CTWFpbGZsb3d8eyJWIjoiMC4wLjAwMDAiLCJQIjoiV2luMzIiLCJBTiI6Ik1haWwiLCJXVCI6Mn0%3D%7C0%7C%7C%7C&sdata=y%2FWFvR2kPV%2FGae%2Bvg2GapFPr%2FrbsYsktejCw32OdVaU%3D&reserved=0)
- 2) Select your name in the upper right corner
- 3) Select *Profile*
- 4) Select *Notification Preferences*
	- o *Notification Preferences* is located near the bottom of the menu under *User Profile*
- 5) Select all the boxes shown below.

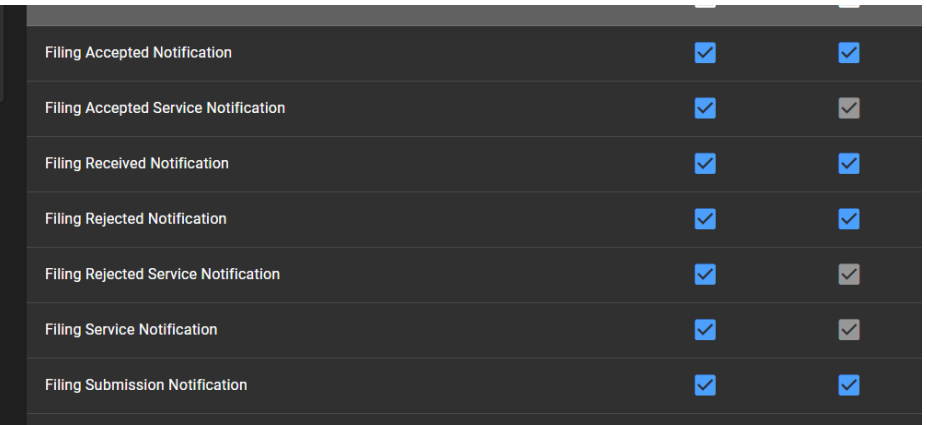

6) Select Save